# **Newegg B2B Integration for Magento - Manual**

by CedCommerce Products User Guides

| 1. Overview                             | 3  |
|-----------------------------------------|----|
| 2. Installation of Newegg B2B extension | 4  |
| 3. Newegg B2B Configuration Settings    | 7  |
| 4. Manage Profiles                      | 11 |
| 4.1. Add New Profile                    | 11 |
| 4.2. Edit the Existing Profile          | 14 |
| 4.3. Delete the Profile                 | 15 |
| 4.4. To manage the profile products     | 16 |
| 5. Manage NeweggB2B Products            | 17 |
| 5.1. Upload Product                     | 18 |
| 5.2. Create Manufacturers               | 20 |
| 6. Newegg B2B Orders                    | 21 |
| 6.1. View Newegg B2B Orders             | 21 |
| 6.2. View Failed Imported Orders        | 23 |
| 7. Products Feeds                       | 24 |
| 8. Help & Support                       | 25 |

# 1. Overview

Newegg B2B Integration for Magento store is an extension, developed by CedCommerce(https://www.newegg.com/sellers/index.php/integration-providers/#Ced) helps to integrate the Magento store with Newegg B2B by establishing a synchronization of products and orders with Newegg B2B API.

The CRONs implemented in this extension help to automate the process thereby keeping it up to date.

This extension interacts with Newegg B2B Marketplace to integrate the synchronized product listing between the Magento store and the Newegg B2B retailers. After installing the extension, the merchant can map with multiple Newegg B2B Categories and the dependent attributes on the Newegg B2B store.

The process enables the merchant to configure the desired product category into a Magento store for automatic submission of the selected product to the same Category on Newegg B2B.

### The features of the Newegg B2B Integration with Magento store extension are as follows:

- Profile Based Product Upload It allows you to Create a particular profile and Upload Products on the basis of the profile
- Easy Newegg B2B Category and Attribute mapping Choose among multiple categories and map attributes on the basis of categories Selected
- Manage Newegg B2B Product and Upload Product (directly from the grid and bulk upload all products)
- Debug Mode Enables you to Check the feeds corresponding to every SKU Updated
- Automated Order Import.
   This works on the basis of Crons(Automated Programs)
- Shipment and Cancellation of Orders Ship/Cancel Your orders In one Click
- Automated Shipment with Shipworks/Shipstation
   Our Extension is completely compatible with Shipworks/Shipstation
- Multiple Shipment of an Order Ship Multiple orders from Magento store itself
- Upload Simple and Configurable Product(s)
   Value approximate and configurable beth turn
- You can upload simple and configurable both type of products along with proper attributes
- Bulk Product Upload/Publish This Feature allows you to upload products in a bulk
- Activate/Deactivate Selected Product(s)
   With, this You can Select and Deactivate products as you need
- CRON Facility
- Crons are working for Order, Inventory, Price Auto-sync
- Knowledge Base

# Caution

: Extension is heavily dependent on Crons for running various automated processes. So, make sure that Cron Job is properly configured and working on the server.

# 2. Installation of Newegg B2B extension

### To install the extension,

1. To install the extension, Go to the system and select the drop down as shown in the below figure.

| System 📀 Get     | help       |
|------------------|------------|
| My Account       |            |
| Notifications    |            |
| Tools            |            |
| Web Services     | ,          |
| Design           |            |
| Import/Export    |            |
| Manage Currency  | /          |
| Transactional Em | ails       |
| Custom Variables | 5          |
| Permissions      |            |
| Magento Connec   |            |
| Cache Manager    | Magento Co |
| Index Managem    | Package Ex |
| Manage Stores    |            |
| Order Statuses   |            |
| Configuration    |            |

- Select the Magento Connect
  - Go to the Magento Connect Manager.

You will get the screen as shown in the following image.

| Magentoconnect MANAGER                                                       |                 |         |
|------------------------------------------------------------------------------|-----------------|---------|
| Extensions Settings                                                          | Return to Admin | Log Out |
|                                                                              |                 |         |
| Settings                                                                     |                 |         |
| Put store on the maintenance mode while installing/upgrading/backup creation |                 |         |
| Create Backup Database                                                       |                 |         |
| Install New Extensions                                                       |                 |         |
| 1 Search for modules via <u>Magento Connect</u> .                            |                 |         |
| 2 Paste extension key to install: Install                                    |                 |         |
|                                                                              |                 |         |
| Direct package file upload                                                   |                 |         |
| 1 Download or build package file.                                            |                 |         |
| 2 Upload package file: Choose file No file chosen Upload                     |                 |         |
|                                                                              |                 |         |
| Manage Existing Extensions                                                   | Check for Up    | ogrades |
|                                                                              |                 |         |

- Click on the button Choose File to select the file from your local drive.
- After selecting the file, Click on the upload.
- After the installation, a successful message will be displayed on the upper side of the screen.

To **disable** or **enable** the product, scroll down the screen and you will get the screen as given in the below figure.

### Manage Existing Extensions

## Channel: Magento Community Edition

### Check for Upgrades

Commit Changes

Clear all sessions after successfull install or upgrade:

| Package Name                    | Installed          | Actions | Summary                                                                                                    |
|---------------------------------|--------------------|---------|----------------------------------------------------------------------------------------------------|
| Cm_RedisSession                 | 1.9.2.1 (stable)   | •       | Redis session                                                                                                    |
| Interface_Adminhtml_Default     | 1.9.2.1 (stable)   | •       | Default interface for Adminhtml                                                                                             |
| Interface_Frontend_Base_Default | 1.9.2.1 (stable)   | •       | This is a Magento themes base                                                                                               |
| Interface_Frontend_Default      | 1.9.2.1 (stable)   | •       | Default interface for Frontend                                                                                              |
| Interface_Frontend_Rwd_Default  | 1.9.2.1 (stable)   | T       | This is a RWD themes base                                                                                                   |
| Interface_Install_Default       | 1.9.2.1 (stable)   | •       | Default interface for Install                                                                                               |
| Lib_Cm                          | 1.9.2.1 (stable)   | •       | Redis adapter for Zend_Cache                                                                                                |
| Lib_Credis                      | 1.9.2.1 (stable)   | •       | Credis Library                                                                                                    |
| Lib_Google_Checkout             | 1.9.2.1 (stable)   | •       | Google Checkout Library                                                                                                    |
| Lib_IDNA2                       | 1.9.2.1 (stable)   | •       | Magento Library                                                                                                    |
| Lib_Js_Calendar                 | 1.51.1.2 (stable)  | •       | Javascript Calendar for Magento                                                                                             |
| Lib_Js_Ext                      | 1.9.2.1 (stable)   | •       | Extjs Javascript Libraries for Magento                                                                                      |
| Lib_Js_Mage                     | 1.9.2.1 (stable)   | •       | Javascript Libraries for Magento                                                                                            |
| Lib_Js_Prototype                | 1.9.2.1 (stable)   | •       | Prototype and Scriptaculous Javascript<br>Libraries for Magento                                                             |
| Lib_Js_TinyMCE                  | 3.5.11.1 (stable)  | •       | TinyMCE Javascript Libraries for<br>Magento                                                                                 |
| Lib_LinLibertineFont            | 2.8.14.2 (stable)  | •       | Libertine Open Fonts Project fonts for<br>PDF print-outs                                                                    |
| Lib_Mage                        | 1.9.2.1 (stable)   | •       | Mage Library                                                                                                    |
| Lib_Magento                     | 1.9.2.1 (stable)   | •       | Magento Library                                                                                                    |
| Lib_Pelago                      | 1.9.2.1 (stable)   | •       | Pelago Library                                                                                                    |
| Lib_Phpseclib                   | 1.9.2.1 (stable)   | •       | Phpseclib Library                                                                                                    |
| Lib_Varien                      | 1.9.2.1 (stable)   | •       | Varien Library                                                                                                    |
| Lib_ZF                          | 1.12.10.1 (stable) | •       | Zend Framework                                                                                                    |
| Lib_ZF_Locale                   | 1.12.10.1 (stable) | •       | Zend Framework Locale                                                                                                    |
| Mage_All_Latest                 | 1.9.2.1 (stable)   | •       | Metapackage for latest Magento 1.9.0.<br>release                                                                            |
| Mage_Centinel                   | 1.9.2.1 (stable)   | •       | 3D Secure Card Validation                                                                                                   |
| Mage_Compiler                   | 1.9.2.1 (stable)   |         | This module compiles all files of a<br>Magento installation and creates a<br>single include path to increase<br>performance |
| Mage_Core_Adminhtml             | 1.9.2.1 (stable)   | •       | Magento Administration Panel                                                                                                |
| Mage_Core_Modules               | 1.9.2.1 (stable)   | •       | Collection of Magento Core Modules                                                                                          |
| Mage_Downloader                 | 1.9.2.1 (stable)   | T       | Magento Downloader                                                                                                    |
| Mage_Locale_en_US               | 1.9.2.1 (stable)   | T       | en_US locale                                                                                                    |
| Magento_Mobile                  | 1.9.2.1 (stable)   | •       | Magento Mobile Xml Interface                                                                                                |
| Phoenix_Moneybookers            | 1.9.2.1 (stable)   | •       | Moneybookers payment gateway<br>integration                                                                                 |

Commit Changes

- Select that particular extension
  - Go to the actions, and select the options uninstall, to uninstall the extension.
  - Click on the button **Commit Changes.** To save the changes.

# 3. Newegg B2B Configuration Settings

Once the extension is successfully installed on the Merchant's store, Newegg B2B tab appears in the Magento Admin Panel. The merchant has to fill in the API credentials in the Newegg B2B Configuration page of the admin panel.

The user has to log in the Newegg B2B Seller account to obtain the following API credentials:

- Seller id
- Secret Key
- Authorization Id

The seller can get the **Seller Id** from the Merchant Panel. For **Secret key** and **Authorization Id** can be obtained through the mail from Newegg B2B Marketplace. Seller needs to consult with them through the mail.

### How to get the Seller Id from Newegg B2B seller panel.

• Go to Merchant Panel of Newegg B2B as given in the below figure.

|                                                       | Seller Portal 2.0 |                       |
|-------------------------------------------------------|-------------------|-----------------------|
| Not a Seller on Newegg Marketplace?                   | I'm a Seller.     |                       |
| Apply today to sell your items on Newegg Marketplace. | 1                 | 4                     |
| APPLY NOW                                             | ••••••            | 94                    |
|                                                       | Remember Me       | Forgot your password? |
|                                                       | L                 | .OGIN                 |

- Login to the seller panel
- After login, a screen will be displayed as given in the below screen.

| newegg marketplac      |                                                                    | 🗩 Feedback 🏦 💟 ? 🛔                                 |
|------------------------|--------------------------------------------------------------------|----------------------------------------------------|
| < 2 * *                | Summary                                                            | Home > Business Report > Summary                   |
| Manage Account         | Summary - Daily Totals                                             | Shipping                                           |
| Manage Items           | 0 0 \$0.00 \$0.00 \$0.00                                           | Unshipped Orders: <u>3</u>                         |
| 📜 Manage Order         | Orders () Units Item Amount () Shipping Charge () AOV              | Seller Performance                                 |
| Manage Promotion       | Last Refreshed:Oct 11 2018 18:29                                   | Seller ID: V1MB                                    |
| Manage Message         | Last reneared. Oct 11 2010 10:25                                   |                                                    |
| III Business Report    | Sales Report Daily Top Items - Gross Amount                        | Seller Status: Active 📀                            |
| Summary                | 10/11/2018 NE Item# Qty Amount                                     | Overall Performance                                |
| Seller Performance Rep | No data matched your criteria.                                     |                                                    |
| Sales Revenue          | \$1                                                                | Average Feedback                                   |
| Customer Rating Report | \$0.8                                                              | Seller Ratings: 0 in last 30 days                  |
| Payment Reports        | \$0.6                                                              | Un-replied Customer Messages:<br>0 in last 30 days |
| Commission Reference   |                                                                    |                                                    |
| - Item Report          | \$0.4                                                              | Returns Open: 0                                    |
| - Void Orders          | \$0.2                                                              | Policy Violation: 0 in last 30 days                |
| - Returns              | 50                                                                 |                                                    |
| Order Location         | 2 4 6 8 10 12 14 16 18 20 22 24                                    | Balance: <u>\$0.00</u>                             |
| Other Reports          | Total Gross Revenue Promotional Sales Revenue Sort By Amount Inits | -                                                  |
| Add-on Services        | Announcement Dashboard                                             | Listing Details<br>Total Items: 5                  |

• In the above image, you can see the **Seller Id** highlighted in the rectangular box.

### To Set up the Configuration settings in the Magento store Admin panel

- Go to the Magento Admin panel.
- Click the Newegg B2B tab, as given into the following figure.

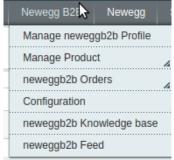

• Then click on the Configuration a page will be displayed as given in the below figure.

### Newegg B2B Integration for Magento - Manual

| Current Configuration Scope:<br>Default Config | neweggb2b Configuration                               |                                                                                             |           | Save Config |
|------------------------------------------------|-------------------------------------------------------|---------------------------------------------------------------------------------------------|-----------|-------------|
| Manage Stores                                  | neweggb2b Api Setting                                 |                                                                                             |           | ۲           |
| Configuration                                  | Enabled                                               | No                                                                                          | [WEBSITE] |             |
| GENERAL                                        | Seller Id                                             | 1                                                                                           | [GLOBAL]  |             |
| General                                        | Secret key                                            |                                                                                             | [GLOBAL]  |             |
| Web<br>Design                                  | Authorization Id                                      | Contraction of the Object of the                                                            | [GLOBAL]  |             |
| Currency Setup                                 | Select Store                                          | Default Store View                                                                          | [GLOBAL]  |             |
| Store Email Addresses<br>Contacts              | Choose Default Payment Method<br>for neweggb2b Orders | Please Select                                                                               | [GLOBAL]  |             |
| Reports<br>Content Management                  | Store Admin Email Id                                  |                                                                                             | [GLOBAL]  |             |
| <ul> <li>CATALOG</li> </ul>                    | Enable Automated Shipment                             | A Get Email When New neweggb2b Order Imported.Example: owner@example.com No                 | [WEBSITE] |             |
| Catalog<br>Configurable Swatches               | Enable Automated empirient                            | <ul> <li>Automated Shipment is supported for shipstation and<br/>shipworks only.</li> </ul> | Turrent d |             |
| Inventory<br>Google Sitemap                    | neweggb2b Debug Mode                                  | Yes ▼<br>▲ Enable neweggb2b Debug Mode for Logging.                                         | [GLOBAL]  |             |
| RSS Feeds                                      | Customer Email                                        |                                                                                             | [GLOBAL]  |             |
| Email to a Friend                              | Order Prefix                                          | newegg                                                                                      | [GLOBAL]  |             |
| CUSTOMERS                                      | Enabled Order Cron                                    | Yes                                                                                         | [WEBSITE] |             |
| Newsletter<br>Customer Configuration           | Enabled Inventory and Price<br>Update Cron            | Yes •                                                                                       | [WEBSITE] |             |
| Wishlist                                       |                                                       | Fetch Other Details                                                                         |           |             |
| Promotions<br>Persistent Shopping Cart         |                                                       |                                                                                             |           |             |

Now fill the details in respective attributes in neweggb2b API Setting as given in the following figure.

| neweggb2b Configurati | ion                                           |             | Save Config |
|-----------------------|-----------------------------------------------|-------------|-------------|
| neweggb2b Api Setting |                                               |             | ٥           |
| Enabled               | No                                            | ▼ [WEBSITE] |             |
| Seller Id             | V1JD                                          | [GLOBAL]    |             |
| Secret key            |                                               | [GLOBAL]    |             |
| Authorization Id      | Ę                                             | [GLOBAL]    |             |
| Select Store          | Default Store View  Select only single store. | ▼ [GLOBAL]  |             |

- In Enabled attribute,
  - Select **Yes**, to enable the extension.
  - Select No, to disable the extension.
- In Seller Id, Enter the Seller Id number which you have fetched from your Merchant Panel.
- In Secret Key and Authorization Id, Enter the details received from Newegg B2B Marketplace.
  In Select Store,
  - Select your store view of your store, if you have the multiple store view.
  - If you have a single store, Select the Default Store view.

### Newegg B2B Integration for Magento - Manual

| Choose Default Payment Method<br>for neweggb2b Orders | Please Select                                                                                    | [GLOBAL]  |
|-------------------------------------------------------|--------------------------------------------------------------------------------------------------|-----------|
| Store Admin Email Id                                  | ٤                                                                                                | [GLOBAL]  |
|                                                       | <ul> <li>A Get Email When New neweggb2b Order<br/>Imported.Example: owner@example.com</li> </ul> |           |
| Enable Automated Shipment                             | No                                                                                               | [WEBSITE] |
|                                                       | Automated Shipment is supported for shipstation and<br>shipworks only.                           |           |
| neweggb2b Debug Mode                                  | Yes                                                                                              | [GLOBAL]  |
|                                                       | Enable neweggb2b Debug Mode for Logging.                                                         |           |
| Customer Email                                        |                                                                                                  | [GLOBAL]  |
| Order Prefix                                          | newegg                                                                                           | [GLOBAL]  |
| Enabled Order Cron                                    | Yes 🔻                                                                                            | [WEBSITE] |
| Enabled Inventory and Price<br>Update Cron            | Yes 🔻                                                                                            | [WEBSITE] |
|                                                       | Fetch Other Details                                                                              |           |

### In Choose Default Payment Method for Neweggb2b Orders

• You can select the default payment method according to your need.

#### In Store Admin Email Id,

• Enter your email Id to get the notification when an order fetched from Newegg B2B

### In Enable Automated Shipment,

- 1. Select Yes, to enable the automated shipment
- 2. Select **No**, to disable the automatic shipment.

#### In Neweggb2b Debug mode

- Select **Yes**, to debug and recognize the issues.
- Select No, to disable the debug mode.

#### In Customer Email,

• Enter the default email Id to create an order if the customer details are not available.

#### In Order Prefix,

Enter the prefix in order to recognize the of NeweggB2B
 For Eg: – NB2B (This keyword will add in your Id as Prefix)

#### In Enabled Order Cron,

- Select Yes, to enable the Order Cron.
- Select **No**, to disable the Order Cron.

#### In Enabled Inventory and Price Update Cron.

- Select **Yes**, to enable the Inventory and Price Cron.
- Select No, to disable the Inventory and Price Cron.

Click on the Fetch Other Details, to import the other details like Manufacturer from your seller panel.

## 4. Manage Profiles

Admin can create a new profile and assign the required products to the profile. While creating and editing the profile, admin can map the Magento Store attributes to the Newegg B2B attributes. These attributes are applicable to all the products that are assigned to the profile.

### Admin can complete the following tasks:

- Add a new profile(http://docs.cedcommerce.com/magento-2/walmart-magento-2-integration/walmartmagento-2-integration-guide-0-0-1?section=add-new-profile-4)
- Edit the existing profile(http://docs.cedcommerce.com/magento-2/walmart-magento-2-integration/walmart-magento-2-integration-guide-0-0-1?section=edit-the-existing-profile-5)
- Delete the profile(http://docs.cedcommerce.com/magento-2/walmart-magento-2-integration/walmart-magento-2-integration-guide-0-0-1?section=delete-the-profile-4)
- Submit Actions on the Manage Profile page(http://docs.cedcommerce.com/magento-2/walmart-magento-2 integration/walmart-magento-2-integration-guide-0-0-1?section=submit-actions-on-the-manage-profile-page-2)

## 4.1. Add New Profile

### Procedure to Add A New Profile:

- 1. Go to the Magento Admin panel.
- 2. On the top navigation bar, point to the **NeweggB2B** menu. The menu appears as shown:

|   | Newegg B2E    | Newegg       |
|---|---------------|--------------|
|   | Manage neweg  | gb2b Profile |
|   | Manage Produc | ct 🛛         |
|   | neweggb2b Ord | ders 🕢       |
|   | Configuration |              |
|   | neweggb2b Kn  | owledge base |
|   | neweggb2b Fee | ed           |
| _ |               |              |

1. Click Manage Profiles. The NeweggB2B Profile Listing page appears as shown:

| Newegg Profile Listing                                                           |              |         | Add New Profile     |
|----------------------------------------------------------------------------------|--------------|---------|---------------------|
| Page 1 of 1 pages   View 20 v per page                                           |              |         | Reset Filter Search |
| Select All   Unselect All   Select Visible   Unselect Visible   0 items selected |              | Actions | ▼ Submit            |
|                                                                                  | Profile Name | Status  | Action              |
| Any T                                                                            |              |         | T                   |
|                                                                                  |              |         |                     |

2. Click the Add New Profile button. The page appears as shown:

| Profile Information        | Add Neweggb2b Profile |                                                                                                    | Back | Reset | Save | Save and Continue Edit | Save and Upload Produc |
|----------------------------|-----------------------|----------------------------------------------------------------------------------------------------|------|-------|------|------------------------|------------------------|
| Profile Info               |                       |                                                                                                    |      |       |      |                        |                        |
| Neweggb2b Category Mapping | Profile Information   |                                                                                                    |      |       |      |                        |                        |
| Profile Products           | Profile Code *        | For internal use. Please use only letters (a-z), numbe<br>(0-9) or underscore() in this field, first character<br>should be a letter | rs   |       |      |                        |                        |
|                            | Profile Name *        | Give some name to profile to identify them                                                                                           |      |       |      |                        |                        |
|                            | Status *              | Inactive A Make active to enable the profile                                                                                         | •    |       |      |                        |                        |
|                            |                       |                                                                                                    |      |       |      |                        |                        |

- 3. In the left panel, under **Profile Information**, do the following steps:
  - In the **Profile Code** box, enter the profile code. (*Note: It is only for the internal use. Use the unique profile code with no spaces. Start with small letters.*)
  - In the **Profile Name** box, enter the name of the profile. (*Note: Use the unique name to identify the profile.*)
  - In the **Status** list, select **Active** to enable the profile. (*Note: The Inactive option disables the profile.*)
- 4. Click **Profile Category Mappings** in the left side menu of the page. The section will appear in the right as:

| Profile Information        | Add Neweggb2b Profile                     |                                        | Back Reset Ø Save Ø Save and Continue Edit Ø Save and Upload Product |
|----------------------------|-------------------------------------------|----------------------------------------|----------------------------------------------------------------------|
| Profile Info               |                                           |                                        |                                                                      |
| Neweggb2b Category Mapping | Newegg Category Mapping                   |                                        |                                                                      |
| Profile Products           | Select Preferred Newegg Category t        | to be Mapped                           |                                                                      |
|                            | Please Select a Root Category V           | Please Select a Root Category          | •                                                                    |
|                            | Newegg Attribute Mapping                  |                                        |                                                                      |
|                            | Required Attribute<br>Neweggb2b Attribute | Magento Catalog Attribute              | Default Action<br>Value                                              |
|                            | WebsiteShortTitle                         | * name                                 | •                                                                    |
|                            | SellerPartNumber                          | ▼ sku                                  | •                                                                    |
|                            | ProductDescription                        | <ul> <li>description</li> </ul>        | •                                                                    |
|                            | Manufacturer                              | <ul> <li>manufacturer</li> </ul>       | •                                                                    |
|                            | ManufacturerPartNumberOrISBN              | r neweggb2b_mpn                        | •                                                                    |
|                            | UPC                                       | r neweggb2b_upc                        | T                                                                    |
|                            | Shipping                                  | <ul> <li>neweggb2b_shipping</li> </ul> | T                                                                    |
|                            | ItemWeight                                | <ul> <li>weight</li> </ul>             | T                                                                    |
|                            | PacksOrSets                               | r neweggb2b_packsorset                 | T                                                                    |
|                            | SellingPrice                              | * price                                | •                                                                    |
|                            |                                           |                                        | O Add Attribute                                                      |
|                            |                                           |                                        |                                                                      |

- In the right panel, go to the **NeweggB2B Category Mapping** section.
- In the Select Category Mapping field, search the required NeweggB2B category that you want to map.
- Then, in the second search box, Select the Sub Category of the parent category as shown in the below figure.

| Profile Information          | Add Neweggb2b Profile            |                                                                                                    | Back       | Reset 🥝 Save | Save and Continue Edit | Save and Upload Produce |
|------------------------------|----------------------------------|----------------------------------------------------------------------------------------------------|------------|--------------|------------------------|-------------------------|
| Profile Info                 |                                  |                                                                                                    |            |              |                        |                         |
| Neweggb2b Category Mapping 🗎 | Newegg Category Mapping          |                                                                                                    |            |              |                        |                         |
| Profile Products             | Select Preferred Newegg Category | to be Mapped                                                                                                    |            |              |                        |                         |
|                              | Appliance •                      | Please Select a Sub Category  Please Select a Sub Category                                                                                                    |            |              |                        |                         |
|                              | Newegg Attribute Mapping         | Free Standing Ovens<br>Washer & Dryer Accessories<br>Dishwashers                                                                                                    |            |              |                        |                         |
|                              | Required Attribute               | Dryers                                                                                                    |            |              |                        |                         |
|                              | Neweggb2b Attribute              |                                                                                                    | t Value    | Action       |                        |                         |
|                              | WebsiteShortTitle                | Rotisserie Ovens     Coffee Grinders                                                                                                    |            |              |                        |                         |
|                              | SellerPartNumber                 | Contee Grinders<br>Cappuccino/Espresso Machines                                                                                                    |            |              |                        |                         |
|                              | ProductDescription               | Toaster Ovens                                                                                                    |            |              |                        |                         |
|                              | Manufacturer                     | <ul> <li>Waffles/Griddles/Pizzelles</li> </ul>                                                                                                    |            |              |                        |                         |
|                              | ManufacturerPartNumberOrISBN     | <ul> <li>Water Dispensers</li> </ul>                                                                                                    |            |              |                        |                         |
|                              | UPC                              | Deep Fryers     Blenders                                                                                                    |            |              |                        |                         |
|                              | Shipping                         | BreadMakers                                                                                                    |            |              |                        |                         |
|                              | ItemWeight                       | Juicers & Extractors                                                                                                    |            |              |                        |                         |
|                              | PacksOrSets                      | <ul> <li>Slow Cookers</li> </ul>                                                                                                    |            |              |                        |                         |
|                              | SellingPrice                     | Steamers     Food Processors     Built-in Ovens     The second second seco | <b>G</b> A | dd Attribute |                        |                         |

| ofile Information          | Add Neweggb2b Profile            |                                 | Back Reset Save Save and Continue Edit Save and Upload Prod |
|----------------------------|----------------------------------|---------------------------------|-------------------------------------------------------------|
| Profile Info               |                                  |                                 |                                                             |
| Neweggb2b Category Mapping | Newegg Category Mapping          |                                 |                                                             |
| Profile Products           | Select Preferred Newegg Category | to be Mapped                    |                                                             |
|                            | Please Select a Root Category V  | Please Select a Root Category   | /*                                                          |
|                            | Neweggb2b Attribute              | Magento Catalog Attribute       | Default Action                                              |
|                            | Required Attribute               |                                 |                                                             |
|                            | Neweggbzb Attribute              | magento Catalog Attribute       | Value                                                       |
|                            | WebsiteShortTitle                | ▼ name                          | T                                                           |
|                            | SellerPartNumber                 | ▼ sku                           | Y                                                           |
|                            | ProductDescription               | <ul> <li>description</li> </ul> | T                                                           |
|                            | Manufacturer                     | * manufacturer                  | <b>v</b>                                                    |
|                            | ManufacturerPartNumberOrISBN     | reweggb2b_mpn                   | ▼                                                           |
|                            | UPC                              | r neweggb2b_upc                 | •                                                           |
|                            | Shipping                         | r neweggb2b_shipping            | Y                                                           |
|                            |                                  |                                 | T                                                           |
|                            | ItemWeight                       | <ul> <li>weight</li> </ul>      |                                                             |
|                            |                                  | weight     neweggb2b_packsorset | T                                                           |

• Now, move down to the NeweggB2B Attribute Mapping (Required/ Optional mapping) section.

- In the Magento Catalog Attribute column, select the required Magento attribute from the corresponding list to map it with the corresponding NeweggB2B attribute present on the left side of the table.
- In case the required attribute does not exist in the corresponding list, then select –Set Default Value– from the corresponding list. A box will appear in the Default Value column next to corresponding Magento Catalog Attribute column as shown below:

| Profile Information          | Add Neweggb2b Profile               |                                  | ( B           | ack Reset 🥥 Save 🥥 | Save and Continue Edit | Save and Upload Product |
|------------------------------|-------------------------------------|----------------------------------|---------------|--------------------|------------------------|-------------------------|
| Profile Info                 |                                     |                                  |               |                    |                        |                         |
| Neweggb2b Category Mapping 🗟 | Newegg Category Mapping             |                                  |               |                    |                        |                         |
| Profile Products             | Select Preferred Newegg Category to | o be Mapped                      |               |                    |                        |                         |
|                              | Please Select a Root Category V     | Please Select a Root Cate        | gory 🔻        |                    |                        |                         |
|                              |                                     |                                  |               |                    |                        |                         |
|                              | Newegg Attribute Mapping            |                                  |               |                    |                        |                         |
|                              | Required Attribute                  |                                  |               |                    |                        |                         |
|                              | Neweggb2b Attribute                 | Magento Catalog Attribute        | Default Value | Action             |                        |                         |
|                              | WebsiteShortTitle                   | * name                           | *             |                    |                        |                         |
|                              | SellerPartNumber                    | •Set Default Value               | 14122         |                    |                        |                         |
|                              | ProductDescription                  | <ul> <li>description</li> </ul>  | *             |                    |                        |                         |
|                              | Manufacturer                        | <ul> <li>manufacturer</li> </ul> | *             |                    |                        |                         |
|                              | ManufacturerPartNumberOrISBN        | r neweggb2b_mpn                  | •             |                    |                        |                         |
|                              | UPC                                 | r neweggb2b_upc                  | •             |                    |                        |                         |
|                              | Shipping                            | neweggb2b_shipping               | •             |                    |                        |                         |
|                              | ItemWeight                          | Set Default Value                | 412           |                    |                        |                         |
|                              | PacksOrSets                         | neweggb2b_packsorset             | •             |                    |                        |                         |
|                              | SellingPrice                        | * price                          | •             |                    |                        |                         |
|                              |                                     |                                  | •             | Add Attribute      |                        |                         |
|                              |                                     |                                  |               |                    |                        |                         |

- Enter the **Default Value** in the box as per your need.
- Click the Add Attribute button to add more attributes.

5. In the **Profile Products**, As you can see all the products will be listed in the table as shown:

|                            |          |           | lgb2b P      |                                   |                         |                  |     |       |         |             |          |
|----------------------------|----------|-----------|--------------|-----------------------------------|-------------------------|------------------|-----|-------|---------|-------------|----------|
| Profile Info               |          |           |              |                                   |                         |                  |     |       |         |             |          |
| Neweggb2b Category Mapping | Page 🕢   | 1         | of 1 page    | es   View 20 v per page           | Total 7 records fou     | ind              |     |       |         | Reset Filte | r Searc  |
| Profile Products           | Select A | II   Unse | lect All   S | Select Visible   Unselect Visible | 0 items selected        |                  |     |       |         |             |          |
|                            |          | ld        | Category     | Product Name                      | Туре                    | Attrib. Set Name | SKU | Price |         | Qty         | Status   |
|                            | Any 🔻    |           | •            |                                   | <b>T</b>                | •                |     | From: |         | From:       |          |
|                            |          |           |              |                                   |                         |                  |     | To :  |         | To :        |          |
|                            |          |           |              |                                   |                         |                  |     | In :  | USD 🔻   |             |          |
|                            |          | 1         | Bag          | mobile i                          | Simple<br>Product       | Default          | al  |       | \$55.00 | 575         | Enabled  |
|                            |          | 2         | Bag          | tshirt                            | Simple<br>Product       | Default          | a2  |       | \$33.00 | 100         | Enabled  |
|                            |          | 3         | Bag          | new girls tshirts                 | Simple<br>Product       | Default          | a3  |       | \$8.00  | 999         | Enabled  |
|                            |          | 4         | Bag          | new girls tshirts                 | Simple<br>Product       | Default          | new |       | \$8.00  | 100         | Enabled  |
|                            |          | 5         | Bag          | new girls tshirts                 | Simple<br>Product       | Default          | a4  |       | \$8.00  | 0           | Disabled |
|                            |          | 6         | Bag          | new girls tshirts                 | Simple<br>Product       | Default          | a5  |       | \$8.00  | 200         | Disabled |
|                            |          | 7         |              | newconfigurableproduct            | Configurable<br>Product | Default          | cal |       | \$55.00 | 0           | Disabled |

- Select the check boxes associated with the required products that you want to assign to the profile. (*Note:* Admin can assign one product to one profile only. It means, admin can assign multiple products to the same profile but can associate a product only to one profile at one time. To assign a product to another profile, the admin has to remove that product from the currently assigned profile.)
- 6. Click Select All to select all the products available in the store. (Note: To clear the selection, click the Unselect All link.)
- 7. Click the **Select Visible** link to select the products displayed on the current page. (Note: To clear the selection, click the **Unselect Visible** link.)
- 8. Click the Save button. The profile will be created and you will be navigated to the NeweggB2B Profile Listing page. A success message will appear on the page as highlighted in the image below and the newly created profile will be listed in the column.

# 4.2. Edit the Existing Profile

### Procedure to Edit the Existing Profile:

- 1. Go to the Magento Admin panel.
  - On the top navigation bar, point to the NeweggB2B menu. The menu appears as shown.

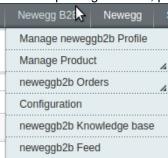

- 2. Click Manage Profiles.
- 3. The NeweggB2B Profile Listing page appears as in the given below figure.

| Newegg Profile Listing |                                                                     |               |              |                        |  |  |
|------------------------|---------------------------------------------------------------------|---------------|--------------|------------------------|--|--|
| Page 📧                 | ▶ of 1 pages   View 20 ▼ per page   Total 2 records found           |               | Reset Filter | Search                 |  |  |
| Select All             | Unselect All   Select Visible   Unselect Visible   0 items selected |               | Actions 🔹    | Submit                 |  |  |
|                        | D                                                                   | Profile Name  | Status       | Action                 |  |  |
| Any 🔻                  |                                                                     |               | •            | •                      |  |  |
|                        | 6                                                                   | subcatprofile | Inactive     | Edit<br>Profile        |  |  |
|                        | 7                                                                   | profiletest   | Active       | <u>Edit</u><br>Profile |  |  |
|                        |                                                                     |               |              |                        |  |  |

4. On click after the Edit Profile, this page will appear as shown in below figure:

| Profile Information        | Add Neweggb2b Profile         |                                                                                                    | Back | Reset | 🕑 Save | Save and Continue Ed | it 🛛 🕗 Save and Upload Proc | uct |
|----------------------------|-------------------------------|----------------------------------------------------------------------------------------------------|------|-------|--------|----------------------|-----------------------------|-----|
| Profile Info               |                               |                                                                                                    |      |       |        |                      |                             | _   |
| Neweggb2b Category Mapping | Profile Information           |                                                                                                    |      |       |        |                      |                             |     |
| Profile Products           | Profile Code * Profile Name * | profiletest A For internal use. Please use only letters (a-z), numbe (0-9) or underscore(_) in this field, first character should be a letter profiletest A Give some name to profile to identify them | rs   |       |        |                      |                             |     |
|                            | Status *                      | Active Active to enable the profile                                                                                                    | 1    |       |        |                      |                             |     |

- 5. Make the changes as per requirement.
- 6. Click the **Save** button. The edited profile is saved and a success message appears on the **NeweggB2B Profile Listing** page.

### Or

Click the **Save and Continue Edit** button to save the created profile and continue editing, if required. Or

Click the **Save and Upload Product** button to save the profile and make ready to upload the product on NeweggB2B.

The assigned products are listed on the **Product Manager** page as shown:

| The profile has been successfully saved.                                         |                 |          |                  |
|----------------------------------------------------------------------------------|-----------------|----------|------------------|
| Newegg Profile Listing                                                           |                 | 4        | Add New Profile  |
| Page I of 1 pages   View 20 • per page   Total 2 records found                   |                 | Res      | et Filter Search |
| Select All   Unselect All   Select Visible   Unselect Visible   0 items selected |                 | Actions  | Submit           |
| ID                                                                               | Profile Name    | Status   | Action           |
| Any v                                                                            |                 |          | •                |
|                                                                                  | 6 subcatprofile | Inactive | Edit<br>Profile  |
|                                                                                  | 7 profiletest   | Active   | Edit<br>Profile  |

## 4.3. Delete the Profile

### Procedure to Delete the Profile:

1. Go to the Magento Admin panel.

2. On the top navigation bar, point to the NeweggB2B menu. The menu appears as shown.

| S | partoo 📐 System |
|---|-----------------|
| Ν | lanage Profiles |
| ٨ | lanage Products |
| ٨ | lanage Orders   |
| [ | eveloper        |
| ŀ | elp & Support   |
| C | onfiguration    |

3. Click Manage Profiles. The NeweggB2B Profile Listing page appears.

4. On this page, all the available profiles are listed.

5. Select the check boxes associated with the profiles those are no more required.

6. In the Actions list, select the **Delete** option, and then click the **Submit** button. A confirmation dialog box appears.

| Newe       | Newegg Profile Listing                                              |                 |                |                    |  |  |  |
|------------|---------------------------------------------------------------------|-----------------|----------------|--------------------|--|--|--|
| age 🕢 [    | 1 of 1 pages   View 20 v per page   Total 2 records found           |                 | F              | leset Filter Searc |  |  |  |
| Select All | Unselect All   Select Visible   Unselect Visible   1 items selected |                 | Actions Delete | Submit             |  |  |  |
|            | 1                                                                   | Profile Name    | Status Delete  | Action             |  |  |  |
| Any 🔻      |                                                                     |                 | Change         | status             |  |  |  |
|            | 6                                                                   | i subcatprofile | Inactive       | Edit<br>Profile    |  |  |  |
|            | 7                                                                   | profiletest     | Active         | Edit<br>Profile    |  |  |  |

# 4.4. To manage the profile products

With the help of this feature, the admin can manage the products assigned to the specific profile. The admin can view and edit the product, validate and upload the individual product. Also, the admin can view the error message if any error exists in any product details. The admin can also submit certain actions on the selected products available on the Product Manager page.

**Note:** After getting redirected to the Product Manager page from the NeweggB2B Profile Listing page, the admin can view the list of only those products that are assigned to the selected profile.

### To go to the Product Manager page:

- 1. Go to the Magento Admin panel.
- 2. On the top navigation bar, click the NeweggB2B menu.
- The menu appears as shown:

| Newegg B2E    | Newegg       |
|---------------|--------------|
| Manage neweg  | gb2b Profile |
| Manage Produ  | ct 🛛         |
| neweggb2b Or  | ders 🕢       |
| Configuration |              |
| neweggb2b Kn  | owledge base |
| neweggb2b Fe  | ed           |
|               |              |

### 3. Click Manage Profiles.

### The NeweggB2B Profile Listing page appears as shown:

| Reset Filter |                 |
|--------------|-----------------|
| Reset Filter | Searcl          |
| Actions 🔹 🔹  | Submit          |
| tatus        | Action          |
| 7            |                 |
| active       | Edit<br>Profile |
| ctive        | Edit<br>Profile |
| a            | atus            |

• Click on the Edit Profile, this page will appear.

| Profile Information        | Add Neweggb2b Profile |                                                                                                    | • Back | Reset | 🕝 Save | Save and Continue Edit | Save and Upload Product |
|----------------------------|-----------------------|----------------------------------------------------------------------------------------------------|--------|-------|--------|------------------------|-------------------------|
| Profile Info               |                       |                                                                                                    |        |       |        |                        |                         |
| Neweggb2b Category Mapping | Profile Information   |                                                                                                    |        |       |        |                        |                         |
| Profile Products           | Profile Code *        | For internal use. Please use only letters (a-z), numbe<br>(0-9) or underscore() in this field, first character<br>should be a letter | rs     |       |        |                        |                         |
|                            | Profile Name *        | A Give some name to profile to identify them                                                                                         |        |       |        |                        |                         |
|                            | Status *              | Inactive A Make active to enable the profile                                                                                         | •      |       |        |                        |                         |
|                            |                       |                                                                                                    |        |       |        |                        |                         |

- Go the Profile Products, appears on the left side of the screen.
- All the products assigned to the selected profile are listed on this page.

## 5. Manage NeweggB2B Products

• The user can upload and also can edit the product information from the Manage Products page.

**Note:** If the mapped Magento category has products, only then those products are listed on the Product Manager page.

### On the NeweggB2B menu, Manage Product has following two sub-menus:

- Upload Product
- Product Feeds

### It appears as shown in the following figure:

| 4 |
|---|
| 4 |
|   |
|   |
|   |
|   |

# 5.1. Upload Product

### On the Product Manager page, the user can perform the following three tasks:

- **Upload Product**: The user can upload the products that are listed on the Product Manager page, to the NeweggB2B website.
- Edit Product Information: Edit the information of the product that the user wants to upload on the NeweggB2B website.
- **Submit Actions**: The user can submit the respective action on the selected product before uploading it to the NeweggB2B website.

### To upload product

- 1. Go to Magento Admin Panel.
- 2. On the **NeweggB2B** menu, point to **Manage Product**, and then click **Upload Product**. The **Product Manager** page appears as shown in the following figure:

| ge 🖂     | 1 🕒                                                                                                    | of 1 pages   View       | 20 <b>v</b> p | er page | Total 6 rec   | ords four | nd  |                   |          |         | 0                  | Export to | CSV               | <ul> <li>Export</li> </ul> | Reset Fil     | ter Searc   |
|----------|----------------------------------------------------------------------------------------------------|-------------------------|---------------|---------|---------------|-----------|-----|-------------------|----------|---------|--------------------|-----------|-------------------|----------------------------|---------------|-------------|
| elect A  | I   Unsele                                                                                              | ct All   Select Visible | e   Unselect  | Visible | 1 items selec | ted       |     |                   |          |         |                    |           | Actions           |                            | ,             | Submit      |
|          | ID Profile Id Sku Price Cost Margin in % Name Qty Visibility Status Type Newegg product Status validate |                         |               |         |               |           |     |                   | validate | Actions |                    |           |                   |                            |               |             |
| ny 🔻     |                                                                                                    |                         |               | From:   |               |           |     |                   | From:    |         | •                  | •         | •                 | •                          | •             |             |
|          |                                                                                                    |                         |               | To :    |               |           |     |                   | To :     |         |                    |           |                   |                            |               |             |
|          |                                                                                                    |                         |               | In :    | USD 🔻         |           |     |                   |          |         |                    |           |                   |                            |               |             |
| <b>e</b> | 1                                                                                                    | 6                       | a1            |         | \$55.00       |           | 100 | mobile i          |          | 575     | Catalog,<br>Search | Enabled   | Simple<br>Product | NOT UPLOADED               | INVALID       | Uploa<br>Ed |
|          | 2                                                                                                    | 6                       | a2            |         | \$33.00       |           | 100 | tshirt            |          | 100     | Catalog,<br>Search | Enabled   | Simple<br>Product | NOT UPLOADED               | INVALID       | Uploa<br>Ed |
|          | 3                                                                                                    | 6                       | a3            |         | \$8.00        |           | 100 | new girls tshirts |          | 999     | Catalog,<br>Search | Enabled   | Simple<br>Product | NOT UPLOADED               | INVALID       | Uploa<br>Ed |
|          | 4                                                                                                    | 6                       | new           |         | \$8.00        |           | 100 | new girls tshirts |          | 100     | Catalog,<br>Search | Enabled   | Simple<br>Product | UPLOADED                   | VALID         | Uploa<br>Ed |
|          | 5                                                                                                    | 6                       | a4            |         | \$8.00        |           | 100 | new girls tshirts |          | 0       | Catalog,<br>Search | Disabled  | Simple<br>Product | NOT UPLOADED               | NOT VALIDATED | Uploa<br>Ed |
|          | 6                                                                                                    | 6                       | a5            |         | \$8.00        |           | 100 | new girls tshirts |          | 200     | Catalog,<br>Search | Disabled  | Simple<br>Product | UPLOADED                   | VALID         | Uploa<br>Ed |

All the products associated with the mapped categories are listed.

3. Click the **Upload** link associated with the required product. The product is uploaded if it is already validated, and a success message appears.

### To edit the product information

- 1. Open the **Product Manager** page as shown in the above figure.
- 2. Click the **Edit** link associated with the required product. The **Product Information** page appears as shown in the following figure:

| Product Information      | 🎯 mobile i (Default) |                | Back     Reset | 🛞 Delete 🕒 Duplicate | Save Save and Continue Edit |
|--------------------------|----------------------|----------------|----------------|----------------------|-----------------------------|
| General                  |                      |                |                |                      |                             |
| Prices                   | General              |                |                |                      | 😁 Create New Attribute      |
| Meta Information         | Name *               | mobile i       |                |                      |                             |
| Images                   |                      | mobile I       |                |                      |                             |
| Recurring Profile        | Manufacturer         |                | •              |                      |                             |
| Design                   | Description *        | new brand      |                |                      |                             |
| Gift Options             |                      |                |                |                      |                             |
|                          |                      |                |                |                      |                             |
|                          |                      |                |                |                      |                             |
| neweggb2b                |                      |                |                |                      |                             |
|                          |                      |                |                |                      |                             |
| Inventory                |                      |                |                |                      |                             |
| Categories               |                      | WYSIWYG Editor |                |                      | <i>i</i>                    |
| Related Products         |                      |                |                |                      |                             |
| Up-sells                 | Short Description *  | new mobile     |                |                      |                             |
| Cross-sells              |                      |                |                |                      |                             |
| Product Reviews          |                      |                |                |                      |                             |
| Product Tags             |                      |                |                |                      |                             |
| Customers Tagged Product |                      |                |                |                      |                             |
| Custom Options           |                      |                |                |                      |                             |
|                          |                      |                |                |                      |                             |

In the left navigation menu, click NeweggB2B.
 The Product Information page appears as shown in the following figure:

| Product Information      | 🎯 mobile i (Default)                | 3                                          | Back | Reset 🙁 Dele | te 🕒 Duplicate | Save | Save and Continue Edit |
|--------------------------|-------------------------------------|--------------------------------------------|------|--------------|----------------|------|------------------------|
| General                  |                                     |                                            |      |              |                |      |                        |
| Prices                   | neweggb2b                           |                                            |      |              |                |      | Create New Attribute   |
| Meta Information         |                                     |                                            |      |              |                |      |                        |
| Images                   | Manufacturer Part Number Or<br>ISBN | ▲ 1 to 20 characters                       |      |              |                |      |                        |
| Recurring Profile        |                                     |                                            |      |              |                |      |                        |
| Design                   | UPC for neweggb2b                   | 10000221011                                |      |              |                |      |                        |
| Gift Options             | Website Short Title for neweggb2b   |                                            |      |              |                |      |                        |
|                          |                                     | ▲ 1 to 400 characters                      |      |              |                |      |                        |
|                          | Pack Or Set on neweggb2b            | 2                                          |      |              |                |      |                        |
| neweggb2b                | Neweggb2b Manufacturer              | Please Select a Value                      |      |              |                |      |                        |
|                          |                                     | Neweggb2b Manufacturer                     |      |              |                |      |                        |
| Inventory                | neweggb2b Profile Product           | 6                                          |      |              |                |      |                        |
| Categories               |                                     | neweggb2b Profile Product                  |      |              |                |      |                        |
| Related Products         | Shipping                            | Please Select a Value 🔹                    |      |              |                |      |                        |
|                          |                                     | neweggb2b Shipping                         |      |              |                |      |                        |
| Up-sells                 | Shipping Restriction                |                                            |      |              |                |      |                        |
| Cross-sells              |                                     | <ul> <li>A Shipping Restriction</li> </ul> |      |              |                |      |                        |
| Product Reviews          | neweggb2b Product Status            | NotUploaded                                |      |              |                |      |                        |
| Product Tags             |                                     | ▲ neweggb2b Product Status                 |      |              |                |      |                        |
| Customers Tagged Product | Item Condition                      | Please Select a Value 🔹                    |      |              |                |      |                        |
| Custom Options           |                                     | New,Refurbished                            |      |              |                |      |                        |
|                          | neweggb2b Product Validation        | ["Manufacturer:Required-Attribute-Empty"]  |      |              |                |      |                        |
|                          |                                     | neweggb2b Product Validation               |      |              |                |      |                        |

- 5. Enter the values in the following fields of a simple product:
  - **Manufacturer Part Number Or ISBN,** Enter the manufacturer part number or ISBN if you are a manufacturer.
  - UPC for neweggb2b Enter the UPC number of your products.
  - Website Short Title for neweggb2b It will be used as the main name for your product on all store pages, Sales Orders and receipts.
  - **Pack Or Set on neweggb2b** Identify the package count of this product. All products in a pack or set will have a matching item and condition.
  - Neweggb2b Manufacturer Select the manufacturer of this product.
  - Neweggb2b Profile Product This attribute will display the profile number in which the product is

assigned.

- In Shipping
  - Select **Default**, if you want to ship this product with default shipping carrier.
  - Select Free, if the shipping charge of this product is free.
- Shipping Restriction Identify if there is any shipping restriction for the product.
- Neweggb2b Product Status This attribute will display the status of product on NeweggB2B.
- In Item Condition

\_

- Neweggb2b Product Validation This attribute will display the validation error of product
- **Color –** Select the color of the product.
- 6. Click the Save button.

The product the saved and the success message appears, and the product is listed on the **Manage Products** page as shown in the following figure:

| 🕑 The      | product has been s    | ved.                                                 |                         |                  |     |       |         |         |                    |             |             |
|------------|-----------------------|------------------------------------------------------|-------------------------|------------------|-----|-------|---------|---------|--------------------|-------------|-------------|
| 🖗 Man      | age Products          |                                                      |                         |                  |     |       |         |         |                    | 🕀 Ad        | d Product   |
| age 🕢      | 1 of 1 page           | s   View 20 🔻 per page   Total 7 records found   🔝 📐 | lotify Low Stock RSS    |                  |     |       |         |         | R                  | eset Filter | Search      |
| Select All | II   Unselect All   S | elect Visible   Unselect Visible   0 items selected  |                         |                  |     |       |         | Actions | 6                  | •           | Submit      |
|            | ID ↓                  | Name                                                 | Туре                    | Attrib. Set Name | SKU | Price |         | Qty     | Visibility         | Status      | Action      |
| Any 🔻      | From:                 |                                                      | <b>T</b>                | •                |     | From: |         | From:   | •                  |             |             |
|            | То:                   |                                                      |                         |                  |     | To :  |         | То:     |                    |             |             |
|            |                       |                                                      |                         |                  |     | In :  | USD 🔻   |         |                    |             |             |
|            | 7                     | newconfigurableproduct                               | Configurable<br>Product | Default          | ca1 |       | \$55.00 | 0       | Catalog,<br>Search | Disabled    | Edit        |
|            | 6                     | new girls tshirts                                    | Simple<br>Product       | Default          | a5  |       | \$8.00  | 200     | Catalog,<br>Search | Disabled    | <u>Edit</u> |
|            | 5                     | new girls tshirts                                    | Simple<br>Product       | Default          | a4  |       | \$8.00  | 0       | Catalog,<br>Search | Disabled    | Edit        |
|            | 4                     | new girls tshirts                                    | Simple<br>Product       | Default          | new |       | \$8.00  | 100     | Catalog,<br>Search | Enabled     | <u>Edit</u> |
|            | 3                     | new girls tshirts                                    | Simple<br>Product       | Default          | a3  |       | \$8.00  | 999     | Catalog,<br>Search | Enabled     | Edit        |
|            | 2                     | tshirt                                               | Simple<br>Product       | Default          | a2  |       | \$33.00 | 100     | Catalog,<br>Search | Enabled     | Edit        |
|            | 1                     | mobile i                                             | Simple<br>Product       | Default          | a1  |       | \$55.00 | 575     | Catalog,<br>Search | Enabled     | <u>Edit</u> |

### Actions on the Product Manager page

The user can submit the following actions on the selected product:

- Validate Selected Product: To validate the product before uploading it to the NeweggB2B website. It displays the corresponding validation error if any. If there is no error, it confirms that the product is ready to upload.
- Selected Product Upload: To upload the selected products on NeweggB2B at one time in a bulk.
- Product Inventory & Price Update: To update the inventory of the selected product on NeweggB2B.
- **Product status Update:** To update the status of the product.
- Activate Selected Product(s): To activate the selected products on NeweggB2B
- Deactivate Selected Product(s): To deactivate the selected products on NeweggB2B
- Enable Default Shipment of Selected Product(s): To assign the default shipment to the selected product.
- Enable free Shipment of Selected Product(s): To assign the free shipment to the selected product.
- Just Select the product and select the product inventory and click on the Submit button.

### 5.2. Create Manufacturers

### To create manufacturers:

- Go to NeweggB2B menu
- Go to Manage Products
- In the Manage products, Select Create Manufacturers
- The Create Manufacturers pages will be displayed as in given below image.

| Create Manucturers  |  | Save |
|---------------------|--|------|
| Create Manufacturer |  |      |
| Manufacturer Name * |  |      |
| Manufacturer Url *  |  |      |
|                     |  |      |

- Fill Manufacturer Name in the first attribute
- Fill Manufacturer Url in the second attribute
- Click on **Save** button to save it.

### 6. Newegg B2B Orders

On the NeweggB2B menu, NeweggB2B Orders has the following three sub-menus as shown in the following figure:

- View NeweggB2B Orders
- View NeweggB2B Failed Orders

| Newegg B2B    | Spartoo                | System                    |     |
|---------------|------------------------|---------------------------|-----|
| Manage neweg  | gb2b Profile           |                           |     |
| Manage Produc | t                      | 4                         |     |
| neweggb2b Ord |                        |                           |     |
| Configuration |                        | eggb2b Orde               | ers |
| neweggb2b Kno | View Faile<br>neweggb2 | ed Import<br>2b Orders Lo | g   |
| neweggb2b Fee | ed                     |                           | _   |

### 6.1. View Newegg B2B Orders

The user can fetch and view all the order details fetched from NeweggB2B.

### To view NeweggB2B Orders

- 1. Go to Magento Admin Panel.
- 2. On the **NeweggB2B** menu, point to **NeweggB2B** Orders, and then click **View NeweggB2B** Orders. The **NeweggB2B** Orders Details page appears as shown in the following figure:

| new       | eggb2b Orders D          | Details              |                                                      |                                                      |                            | _                          | Fetch Latest  | neweggb2b Orders  |
|-----------|--------------------------|----------------------|------------------------------------------------------|------------------------------------------------------|----------------------------|----------------------------|---------------|-------------------|
| age 🕢     | 1 of 5 pages             | ∣View 20 ▼ per pa    | age   Total 85 records found                         |                                                      | G.                         | Export to: CSV             | Export     Re | set Filter Search |
| Select Vi | sible   Unselect Visible | 0 items selected     |                                                      |                                                      |                            |                            | Actions       | Submit            |
|           | Magento Order # 🖡        | neweggb2b Order Id # | Bill to Name                                         | Ship to Name                                         | Purchased on               | Ship By                    | Status        | G.T. (Purchased)  |
| Any ▼     |                          |                      |                                                      |                                                      | From: 📰                    | From: 📰                    | T             | From:             |
|           |                          |                      |                                                      |                                                      | То: 📰                      | То: 📰                      |               | То:               |
|           | newegg100000186          | 1230255400           | Robin Maden PO 185761                                | Robin Maden PO 185761                                | Sep 27, 2018 3:24:02<br>AM | Oct 1, 2018 3:24:02<br>AM  | Shipped       | 30.0000           |
|           | newegg100000185          | 1230246640           | Carol Greathouse                                     | Carol Greathouse                                     | Sep 26, 2018 9:26:01<br>AM | Sep 30, 2018 9:26:01<br>AM | Shipped       | 2320.0000         |
|           | newegg100000184          | 1230190120           | Phoenix Theatres Entertainment -<br>The Forge Cinema | Phoenix Theatres Entertainment -<br>The Forge Cinema | Sep 21, 2018 2:01:03<br>AM | Sep 25, 2018 2:01:03<br>AM | Shipped       | 1284.0000         |
|           | newegg100000183          | 1230166280           | REC PO# 17-102398                                    | REC PO# 17-102398                                    | Sep 20, 2018 4:45:03<br>AM | Sep 24, 2018 4:45:03<br>AM | Shipped       | 960.0000          |
|           | newegg100000182          | 1230112880           | REC PO# 17-1023988                                   | REC PO# 17-1023988                                   | Sep 17, 2018 8:44:03<br>AM | Sep 21, 2018 8:44:03<br>AM | Shipped       | 960.0000          |
|           | newegg100000181          | 1230110660           | PO#181505 PO#181505                                  | PO#181505 PO#181505                                  | Sep 17, 2018 6:21:02<br>AM | Sep 21, 2018 6:21:02<br>AM | Shipped       | 1483.1800         |

#### 3. Click the Fetch Latest NeweggB2B Orders button.

If the order is imported successfully then, a new record is found in the **NeweggB2B Order Details** table as shown in the above figure.

Notes:

- Orders are automatically imported through CRON in every 10 minutes.
- If no Order is imported, then check the Failed order log on the View NeweggB2B Failed Orders
- Order are auto-rejected on NeweggB2B in the following conditions:
  - When NeweggB2B Product SKU does not exist in Magento.
    - When Product is Out of Stock in Magento.
    - When a product is disabled in Magento.
- 4. In the Magento Order# column, click the link associated with the required order.

The page appears as shown in the following figure:

| Order View         | 🚽 Order # newegg1                                 | Sep 28, 2018 10:57:47 PM                 |          |              | Back       | Edit Se                 | nd Email | 🗵 Credit N | lemo Hol | d 🕅 Ship 💆      | Reorder     |
|--------------------|---------------------------------------------------|------------------------------------------|----------|--------------|------------|-------------------------|----------|------------|----------|-----------------|-------------|
| Information        |                                                   |                                          |          |              |            |                         |          |            |          |                 |             |
| Invoices           | Order # newegg100000186 (t                        | he order confirmation email is not sent) |          |              | Account In | formation               |          |            |          |                 |             |
| Credit Memos       | Order Date                                        | Sep 28, 2018 10:57:47 PM                 |          |              | Customer   | Name                    |          | JON JON    |          |                 |             |
| Shipments          | Order Status                                      | Processing                               |          |              | Email      |                         |          | C          |          |                 |             |
| Comments History   | Purchased From                                    | Main Website                             |          |              | Customer   | Group                   |          | General    |          |                 |             |
| Transactions       | T dichased T form                                 | Main Website Store                       |          |              | Customer   | oroup                   |          | oonora     |          |                 |             |
| Ship By Newegg B2B |                                                   | Default Store View                       |          |              |            |                         |          |            |          |                 |             |
| Ship By Spartoo    |                                                   |                                          |          |              |            |                         |          |            |          |                 |             |
|                    | Billing Address                                   |                                          | E        | <u>dit</u>   | Shipping A | ddress                  |          |            |          |                 | <u>Edit</u> |
|                    |                                                   |                                          |          |              |            |                         |          |            |          |                 |             |
|                    | Payment Information                               |                                          |          |              | Shipping & | Handling Info           | ormation |            |          |                 |             |
|                    | Check / Money order<br>Order was placed using USD |                                          |          |              | shipping o | lesc \$0.00             |          |            |          |                 |             |
|                    | Items Ordered                                     |                                          |          |              |            |                         |          |            |          |                 |             |
|                    | Product                                           |                                          |          | Original Pri |            | Qty                     |          |            |          | Discount Amount |             |
|                    | mobile i<br>SKU: a1                               |                                          | Invoiced | \$30.        | 00 \$30.00 | Ordered 1<br>Invoiced 1 | \$30.00  | \$0.00     | 0%       | \$0.00          | \$30.00     |

5. In the left navigation menu, click Ship By NeweggB2B.

The page appears as shown in the following figure:

| Order View         | 🚽 Order # nev                 | vegg10                                              | Sep 28, 2018 10:57:47 PM                                                                                                    |                       | Back Edit Send E       | mail 🛛 🗊 Credit Memo | Hold 🗊 Ship 🗊 Reorder |
|--------------------|-------------------------------|-----------------------------------------------------|----------------------------------------------------------------------------------------------------|-----------------------|------------------------|----------------------|-----------------------|
| Information        |                               |                                                     |                                                                                                    |                       |                        |                      |                       |
| Invoices           | Shipment Info                 |                                                     |                                                                                                    |                       |                        |                      |                       |
| Credit Memos       | Order Id on Ne                | weaa.com                                            | 123                                                                                                    |                       |                        |                      |                       |
| Shipments          |                               | n Newegg.com                                        | Thursday, September 27th 2018 a                                                                                                 | at 10:24am            |                        |                      |                       |
| Comments History   |                               | 00                                                  |                                                                                                    |                       |                        |                      |                       |
| Transactions       | Request Ship E                | Зу                                                  | Sunday, September 30th 2018 at                                                                                                  | 10:24am               |                        |                      |                       |
| Ship By Newegg B2B | Tracking Numb                 | er                                                  |                                                                                                    |                       |                        |                      |                       |
| Ship By Spartoo    | Item Status                   |                                                     |                                                                                                    |                       |                        |                      |                       |
|                    | Shipment Items<br>Product Sku | Quantity Ordered                                    |                                                                                                    | Quantity Shipped      |                        | Quantity Cancelled   |                       |
|                    | 22374                         | 1                                                   |                                                                                                    | 1                     |                        | 0                    |                       |
|                    | Order Shipped                 | I Successfully                                      |                                                                                                    |                       |                        |                      |                       |
|                    | NOTE:                         |                                                     |                                                                                                    |                       |                        |                      |                       |
|                    | If you select a quar          | rou to fully or partially<br>ntity to cancel, a rem | r ship a single order, as long as the ite<br>ove item(s) from order request will be s<br>nd, etc. Please reference your shippin | sent before shipment. | quantity on the order. |                      |                       |

- 6. Under Shipment Info, enter the corresponding values in the following fields:
  - In the **Tracking Number** box, enter the tracking number.
    - Click the Submit Shipment button.

### Notes :

- 1. Order Shipment is sent to NeweggB2B.
- 2. Order Invoice and Shipment is created automatically in Magento.
- 3. Order Status changes to Complete on NeweggB2B.
- 4. The **status** of order changes to **Completed** on Magento.

### 6.2. View Failed Imported Orders

The users can view the list of failed NeweggB2B orders on the Failed NeweggB2B Orders Import Log page.

### Orders cannot be imported from NeweggB2B due to the following conditions:

- If any product in the NeweggB2B Order is Out of Stock in Magento.
- If any product in the NeweggB2B Order is disabled in Magento.
- If any Product does not exist in Magento or is deleted from Magneto after uploading on NeweggB2B.
- If the selected Payment Method in NeweggB2B System Configuration Setting is not available in Magento.

### To view, NeweggB2B failed orders

- 1. Go to Magento Admin Panel.
- 2. On the NeweggB2B menu, point to NeweggB2B Orders, and then click View NeweggB2B Failed Orders.

The Failed NeweggB2B Orders Import Log page appears as shown in the following figure:

| Faile     | ed new    | reggb2b Orders Ir         | nport Log        |                             | Clear Failed Import Order Logs                                                                                                    |
|-----------|-----------|---------------------------|------------------|-----------------------------|----------------------------------------------------------------------------------------------------|
| Page 📧    | 1         | of 5 pages   View         | 20 v per page    | Total 92 records found      | Reset Filter Search                                                                                                    |
| Select Vi | sible   I | Unselect Visible   0 item | ns selected      |                             | Actions Vibrations Vibrations                                                                                                    |
|           |           | neweggb2b order ID        | Reference Number | Reason to failed            | Order Data                                                                                                    |
| Any 🔻     |           |                           |                  |                             |                                                                                                    |
|           | 92        | 1230255400                | 0                | Product Inventory is low    | a 29-{s.8:"SellerID";s.4:"V1JD";s:11:"OrderNumber";i1230255400,s:13:"InvoiceNumber";i1301569820;s:15:"OrderDownloaded",b:1;s.9:"OrderDate";s:19:"06<br>2874";s20:"CustomerEmailAddress";s:44:"cusb.q2cv1dietb09mm@marketplace.newegg.com";s:14:"ShipToAddress1";s22:"S6100 Bittersweet Road";s:14'<br>P0";s14:"ShipToLastName";s6:"185761";s:13:"ShipToCompany";s20:"Penn H5 / Humanilies";s15:"OrderItemAmount";d30:s14:"ShipToAddress1";s72:"T0PCOde";s12:<br>S16:"SellerPartNumber";s6:"22374";s16:"NeweggitemNumber";s14:"ShipToLop2725";s13:"MhPartNumber";s11:"ST316681265";7:"UPCOde";s12:<br>Drive";s10:"OrderedQ9;"L1:s10:"ShippedQ9;"L1:s0:"OnliPice";d30:s15:"ExtendUntFire";d30:s12:"ShipFromAddress";s25:"4144 Shoreline Dr Suite A<br>(s16:"SellerPartNumber";s5:"22374";s16:"NtPartNumber";s11:"ST316081265";s12:"ShipFromAddress";s25:"4144 Shoreline Dr Suite A<br>(s16:"SellerPartNumber";s5:"22374";s13:"MtPartNumber";s11:"ST316081265";s10:"ShippEromAddress";s25:"4144 Shoreline Dr Suite A<br>(s16:"SellerPartNumber";s5:"22374";s13:"MtPartNumber";s11:"ST316081265";s10:"ShippEromAddress";s25:"4144 Shoreline Dr Suite A<br>(s16:"SellerPartNumber";s5:"22374";s13:"MtPartNumber";s11:"ST316081265";s10:"ShippEromAddress";s25:"4144 Shoreline Dr Suite A<br>(s16:"SellerPartNumber";s5:"22374";s13:"MtPartNumber";s11:"ST316081265";s10:"ShippEromAddress";s25:"4144 Shoreline Dr Suite A                                                                                                    |
|           | 91        | 1230246640                | 0                | Product Inventory<br>is low | a 29.(s.8:"SellerID";s.4:"V1JD";s:11:"OrderNumber";i1230246640;s:13:"InvoiceNumber";i1301569289;s:15:"OrderDownloaded";b:1;s.9:"OrderDate";s:19:"06<br>8363";s:20:"CustomerEmailAddress";s:44:"cusb.q5ow1h5ers11942m@marketplace.neweg.com";s:14:"StafDoddress1";s:21:"23535 COTTONWOOD PKW<br>4369";s:15:"SellerPathkumber";s:5:"Cato;"s:14:"ShipToLashkamer";s:10:"Greatenuses";s:13:"ShipToCompany";s:19:"ABE SYSTEM STS5 INC)";s:15:"OrderetQ8<br>(s:16:"SellerPathkumber";s:5:"24699";s:16:"NeweggitemNumber";s:14:"SS1VJD82E4831";s:13:"ShipToCompany";s:19:"ABE SYSTEM STS5 INC);s:15:"ShipForderIte<br>(s:16:"SellerPathkumber";s:10:"GrderetQ9";s:16:"NeweggitemNumber";s:11:"ST3146707LW";s:7:"UPCCode";s:12:<br>Drive";s:10:"OrderetQ9";s:16:"ShipPedQ9";s:16:"SellopedQ9";s:16:"SellopedQ9";s:16:"ShipFormAdress";s:25:"4144 Shoreline Dr Suite A<br>(s:16:"SellerPathkumber";s:5:"24699";s:13:"MtPathkumber";s:11:"ST3146707LW";s:10:"ShipPeroMddress";s:25:"4144 Shoreline Dr Suite A<br>(s:16:"SellerPathkumber";s:5:"24699";s:12:"MtPathkumber";s:11:"ST3146707LW";s:10:"ShipPeroMddress";s:25:"4144 Shoreline Dr Suite A<br>(s:16:"SellerPathkumber";s:5:"24699";s:16:"MtPathkumber";s:11:"ST3146707LW";s:10:"ShipPeroMddress";s:25:"4144 Shoreline Dr Suite A<br>(s:16:"SellerPathkumber";s:5:"24699";s:12:"MtPathkumber";s:11:"ST3146707LW";s:10:"ShipPeroMddress";s:25:"4144 Shoreline Dr Suite A                                                                                                    |
|           | 90        | 1230190120                | 0                | Product Inventory<br>is low | a 29.(s.8."SellerID";s.4."V1JD";s:11."OrderNumber";1230190120;s:13."InvoiceNumber";1301560372;s:15."OrderDownloaded";b:1;s.9."OrderDate";s:19."05<br>4444";s:20."CustomerEmailAddress";s:44."custo.q5W1ggerw/9jlm@marketplace.newegg.com";s:14."ShipToAddress1";s:12."2530 Parkway";s:14."ShipToA<br>Theatres Entertainment - The Eroge";s:14."ShipToLastName";s:30"ShipToCompany;s:30"Phoenix Theatres Entertainment<br>new";s:16:"NeweggitemNumber";s:14."ShipToA<br>switch";s:10."OrderedQiy;1:6;s:10."ShippedQiy;1:6;s:9."UnlPrice";d:214:s:15."ExtendUnlPrice";d:1284;s:10."ShippingCharge";d:0:s:20."ExtendShipping<br>{s:11."Packarg/prg/s:7."ShippedTy;1:6;s:9."UnlPrice";d:14:s:15."ExtendUnlPrice";d:1284;s:15."TackingNumber";s:16"849589415263435";s:8."Shi<br>{s:16:"SellerPartNumber";s:10."ShippedTy;1:3."MfPartNumber";s:8."210-AEIL";s:7."UPCCde";s:13."Ship30Cgarge";d:0:s:20."ExtendShipping<br>{s:11."Packarg/prg/s:7."ShippedTy;1:5:31."MfPartNumber;s:8."210-AEIL";s:7."UPCCde";s:13."Ship30Cgarge";d:0:s:20."ExtendShipping<br>{s:11."Packarg/prg/s:7."ShippedTy;1:5:31."MfPartNumber;s:8."210-AEIL";s:7."UPCCde";s:13."Ship30Cgarge";d:0:s:20."ExtendShipping<br>{s:11."Packarg/prg/s:7."ShippedTy;1:5:31."MfPartNumber;s:8."210-AEIL";s:7."UPCCde";s:15."Ship30Cgarge";d:0:s:20."ExtendShipping<br>{s:11."Packarg/prg/s:7."ShippedTy;1:5:31."MfPartNumber;s:8."210-AEIL";s:7."UPCCde";s:15."Ship30Cgarge";d:0:s:20."ExtendShipping<br>{s:11."Packarg/prg/s:7."ShippedTy;1:5:31."MfPartNumber;s:8."210-AEIL";s:7."UPCCde";s:15."Ship20DqU;1:5:31."ShippingCharge";d:0:s:20."ExtendShipping<br>{s:11."Packarg/prg/s:7."ShippedTy;1:3."MfPartNumber;s:8."210-AEIL";s:10."ShippedQV;1:5:31."MfPartNumber;s:8."210-AEIL";s:10."ShippedQV;1:5:31."ShippingCharge";d:0:s:20."ExtendShipping<br>{s:16."SellerPartNumber;s:10."ShippedTy;1:3."MfPartNumber;s:8."210-AEIL";s:10."ShippedQV;1:5:33 |

# 7. Products Feeds

After uploading the product on Spartoo or after updating the product inventory or the product price, the user can check the status of the feed from the Spartoo Feed Details page.

### To view product feeds status

- 1. Go to Magento Admin Panel.
- 2. On the **NeweggB2B** menu, point to **Developer**, and then click **Product Feeds** as given in the following figure.

|   | Newegg B2E    | Newegg       |   |
|---|---------------|--------------|---|
|   | Manage neweg  | gb2b Profile |   |
|   | Manage Produc | :t           | 4 |
|   | neweggb2b Ord | lers         | 4 |
|   | Configuration |              |   |
|   | neweggb2b Kn  | owledge base |   |
|   | neweggb2b Fee | ed           |   |
| _ |               |              |   |

### The NeweggB2B feed Details page appears as shown in the following figure:

| new       | eggb2b Fee      | ed Details               |                   |                          |                    |                |              |                 |                 |              | Truncat                    |
|-----------|-----------------|--------------------------|-------------------|--------------------------|--------------------|----------------|--------------|-----------------|-----------------|--------------|----------------------------|
| Page 🕢    | 1 🕞 of 1        | pages   View 20          | ▼ per page   Tota | I 4 records found        |                    |                |              |                 |                 | Reset F      | ilter Searc                |
| Select Vi | sible   Unseled | t Visible   0 items sele | ected             |                          |                    |                |              |                 | Actions         |              | <ul> <li>Submit</li> </ul> |
|           | ld # 🕴          | Feed Id #                | Feed Status #     | Feed Type                | Feed Source        | Items Received | Items Failed | Items Succeeded | Items Processed | Items Errors | Feed Date                  |
| Any 🔻     |                 |                          |                   |                          |                    |                |              |                 |                 |              |                            |
|           | 4               | ZKDHCVLFUFS9             |                   | INVENTORY_AND_PRICE_DATA | SubmitFeedResponse |                |              |                 |                 | SUCCESS      | 09/14/2018<br>04:35:10     |
|           | 3               | 28ILIASOUD1A3            |                   | INVENTORY_AND_PRICE_DATA | SubmitFeedResponse |                |              |                 |                 | SUCCESS      | 09/14/2018<br>04:33:44     |
|           | 2               | 25H6E9MOGTGV6            |                   | INVENTORY_AND_PRICE_DATA | SubmitFeedResponse |                |              |                 |                 | SUCCESS      | 09/14/2018<br>04:26:19     |
|           | 1               | 28GCM93G4JAY9            | Processed         | ITEM_DATA                | SubmitFeedResponse | 1              | 1            | 0               | 1               | ERRORS       | 09/12/2018<br>07:41:31     |

- 3. Do the required one from the following tasks:
  - To delete the feed, select the checkbox associated with the product and submit the **Delete Feed** action.
  - $\circ\,$  To view the product feed error, click the  ${\it Error}$

button.

• A pop up will be displayed with the description of the image as given in the following figure.

| ed Er | rors                                                                                                    |  |
|-------|----------------------------------------------------------------------------------------------------|--|
| 0     | SKU:a1                                                                                                    |  |
|       | Status : KO                                                                                                    |  |
|       | Descripton : warning:No size list: use a single size                                                                                                    |  |
|       | fatal:Size unique does not exist for 10106                                                                                                    |  |
| 1     | <b>SKU</b> : a2                                                                                                    |  |
|       | Status : KO                                                                                                    |  |
|       | Descripton : warning:No size list: use a single size                                                                                                    |  |
|       | fatal:Unable to access photo 1 (url http://192.168.0.74/magento1/1.9/media/catalog/product/i/m/images.jpeg)                                                                                                    |  |
| 2     | <b>SKU</b> : a3                                                                                                    |  |
|       | Status : KO                                                                                                    |  |
|       | Description of the state list, get a state state sta |  |

### 8. Help & Support

This page displays a knowledge base link to view and understand the working of the extension properly and get the clarifications on -Magento Integration.

### To view the NeweggB2B help and support

- 1. Go to Magento Admin Panel. Newegg B2t Newegg
  - Manage Product neweggb2b Orders Configuration neweggb2b Knowledge base neweggb2b Feed
- 2. On the **NeweggB2B** menu, click **NeweggB2B Knowledge Base.** The page appears as shown in the following figure:

Newegg Integration Extension User Guide

Documentation

Click on the Newegg Integration Extension User Guide to view the User Manual.